# **Hitri referenčni vodnik**

**Posodabljanje bančnih informacij**

Za spremembo bančnih podatkov se morajo dobavitelji prijaviti v svoj račun ePro/Jaggaer. Za posodobitev bančnih podatkov mora imeti posameznik, ki izvaja spremembo, ustrezna dovoljenja sistema.

- Pri skrbniku računa preverite, ali so vaša dovoljenja pravilno nastavljena.
- Če ne veste, kdo je vaš skrbnik računa, stopite v stik s [podporo Jaggaer.](https://www.jaggaer.com/supplier-support/)

#### **Posodabljanje bančnih informacij**

Na začetnem zaslonu PPG uporabite navigacijski meni na levi in izberite **Registration – Registration – Manage Registration Profile (Registracija – Registracija – Upravljanje registracijskega profila)**.

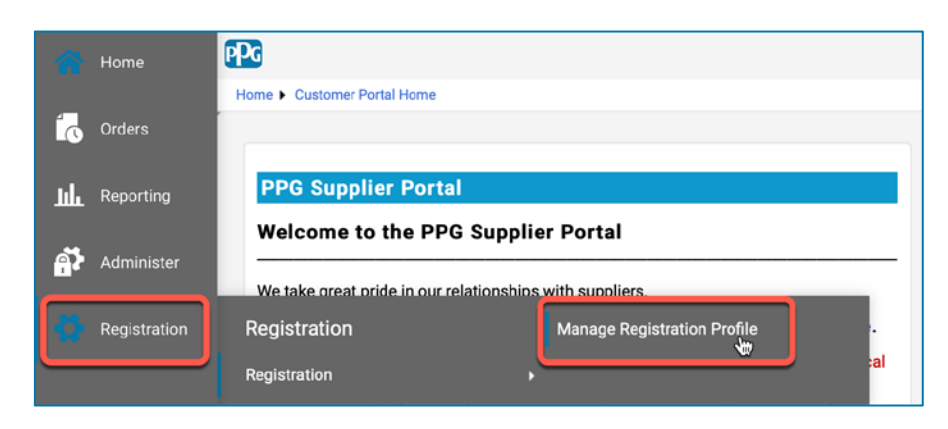

S to izbiro se odpre kontrolni seznam za registracijo. Izberite **Payment Information (Podatki o plačilu)** za kakršne koli spremembe bančnih podatkov.

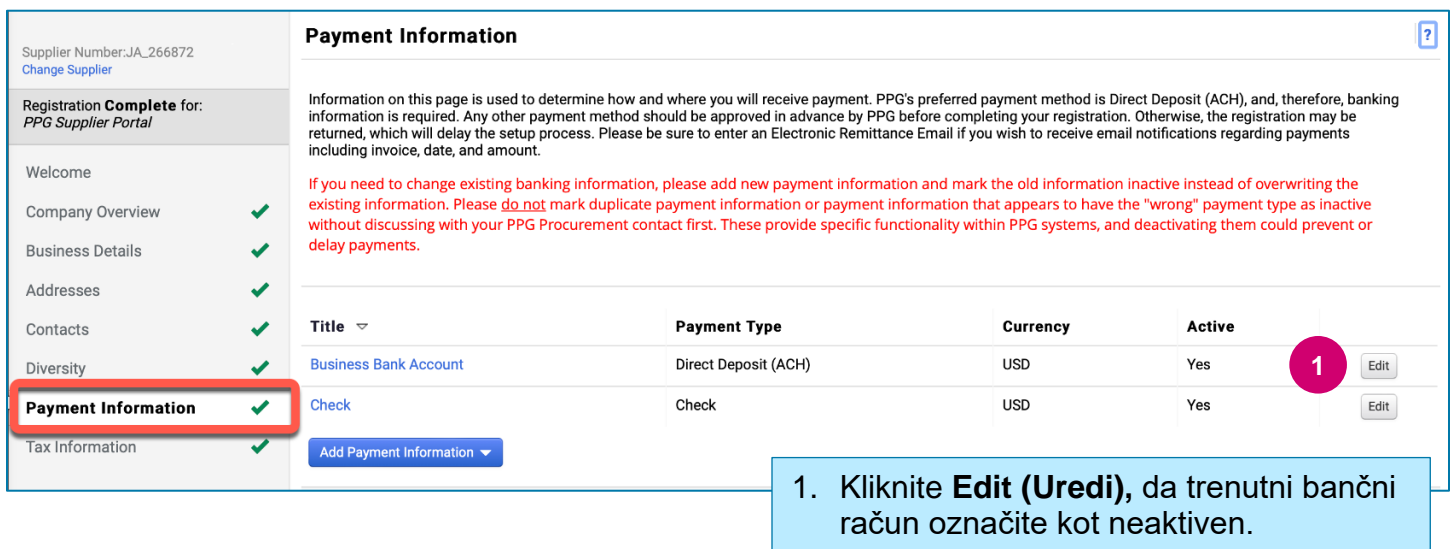

**POMEMBNO!** Ne spreminjajte obstoječega načina plačila/računa. Označite stari račun kot neaktiven in **[Add Payment Information \(Dodaj informacije o plačilu\)](#page-1-0)**, da ustvarite zapis za nove/posodobljene podatke.

# **Hitri referenčni vodnik**

**Posodabljanje bančnih informacij**

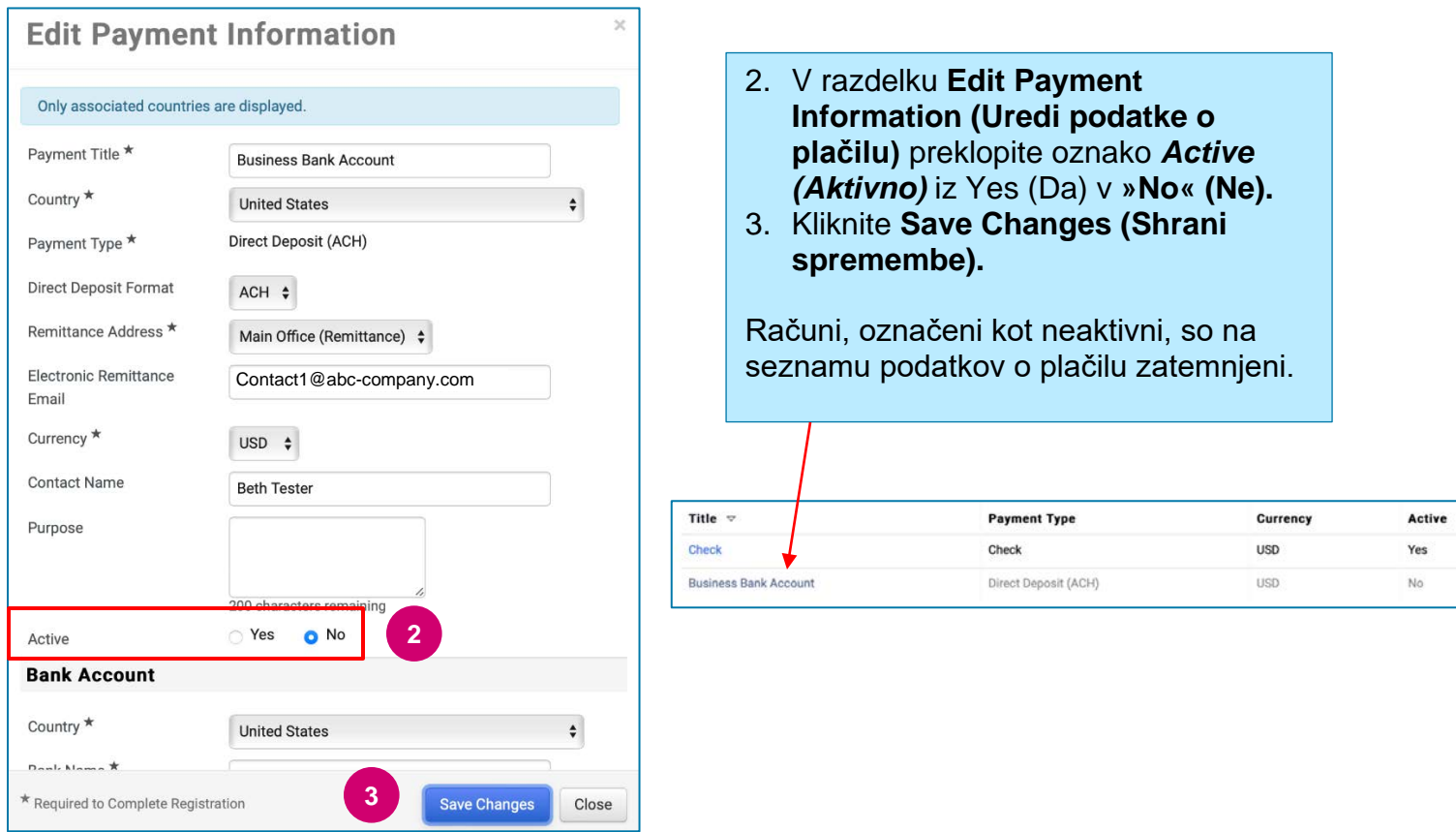

<span id="page-1-0"></span>Zdaj lahko dodate posodobljene podatke o plačilu. Če gumb **Add Payment Information (Dodaj podatke o plačilu)** ni viden, nimate dovoljenj sistema za posodobitev bančništva (glejte zgoraj).

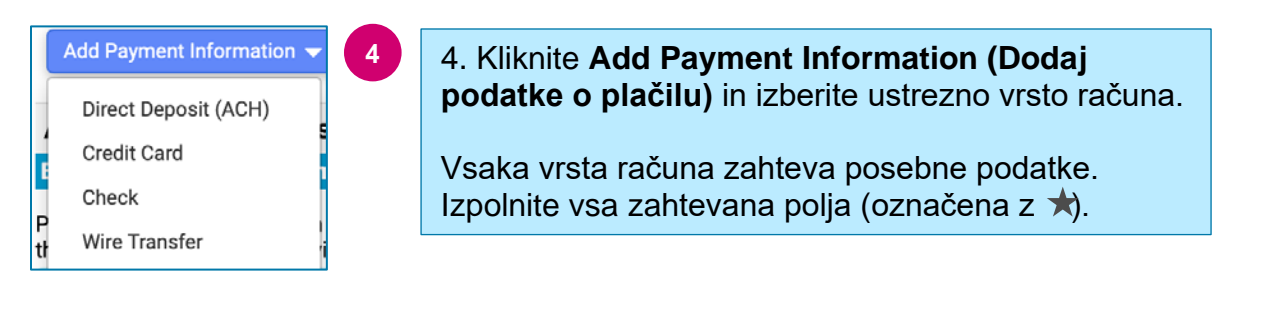

Ko so izpolnjena vsa zahtevana polja, kliknite **Save Changes (Shrani spremembe).**

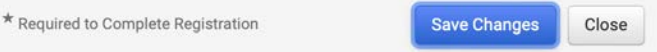

### **Hitri referenčni vodnik Posodabljanje bančnih informacij**

#### Novi podatki o plačilu so zdaj aktivni na seznamu plačil.

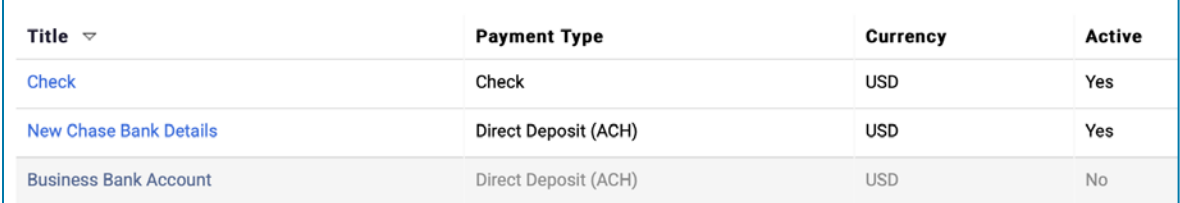

Vse bančne dodatke/spremembe bo preveril PPG, zahtevano spremno dokumentacijo pa je treba priložiti, preden lahko shranite spremembe.

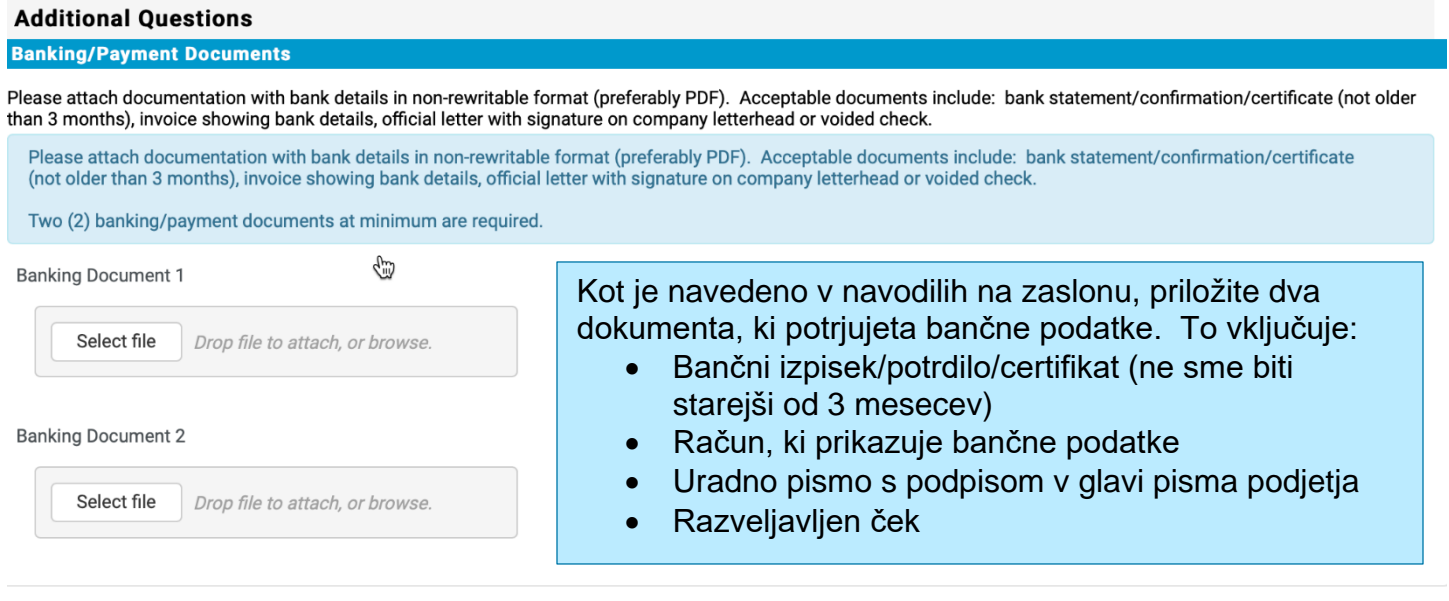

**Save Changes** 

Ko so datoteke, potrebne za preverjanje, naložene, kliknite **Save Changes (Shrani spremembe).**